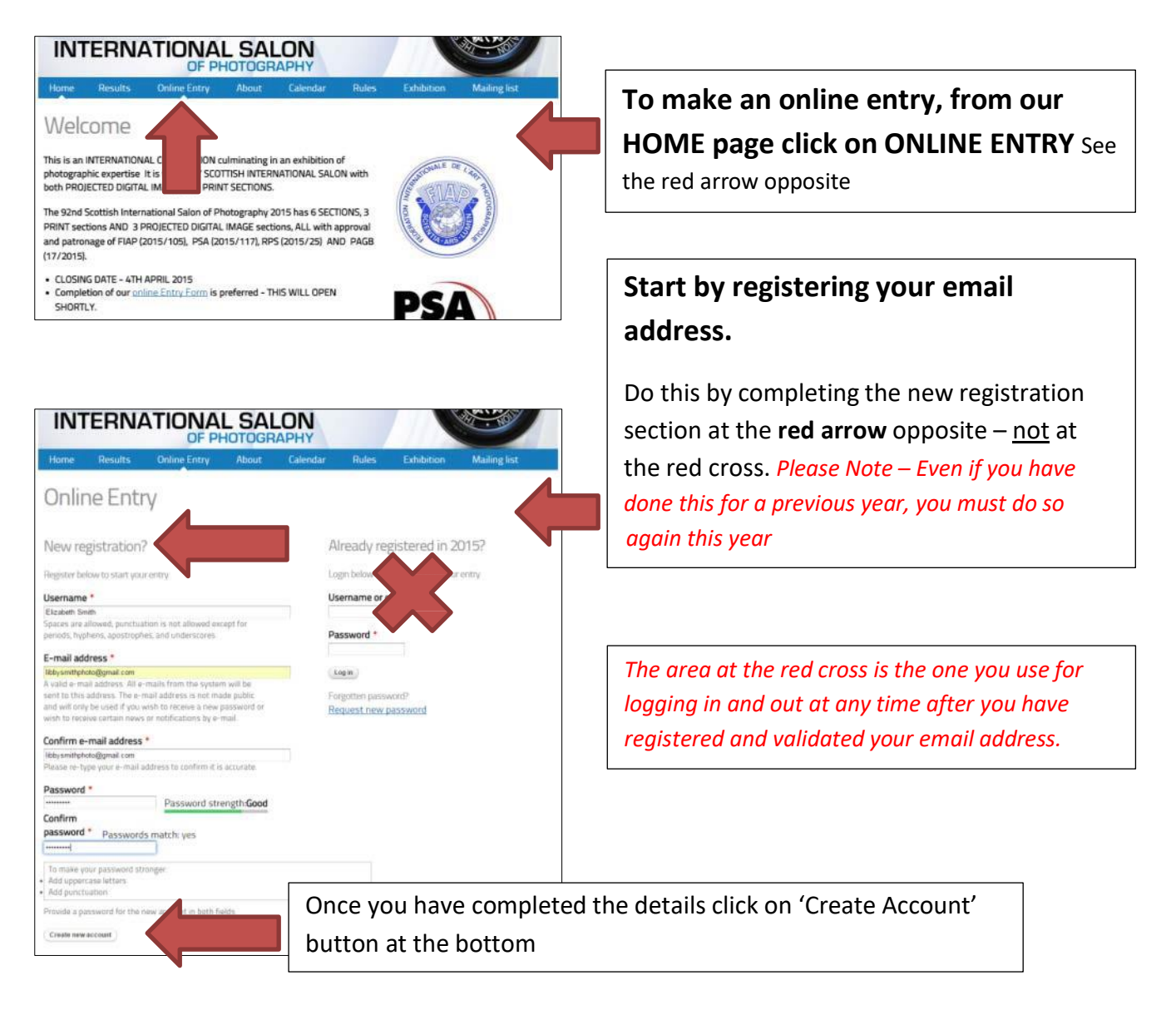

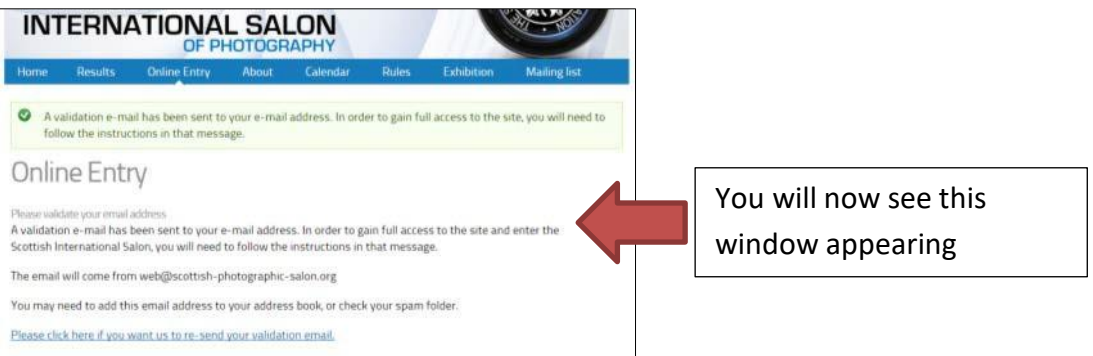

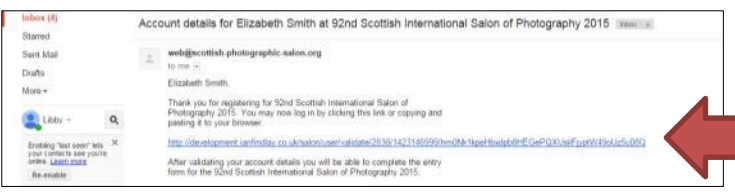

Now go to your email inbox to retrieve the validation link *e.g.(Outlook, gmail..)*

You can copy and paste the link supplied in the email into your web browser (e.g. google, safari, firefox..) *If you cannot see the email please check your spam/junk mail folder, and move it from there to you in box. If you add [web@scottish-photographic-salon.org](mailto:web@scottish-photographic-salon.org) to your address book, this should stop further emails going in to your spam folder*

#### **You should then see the screen below** -

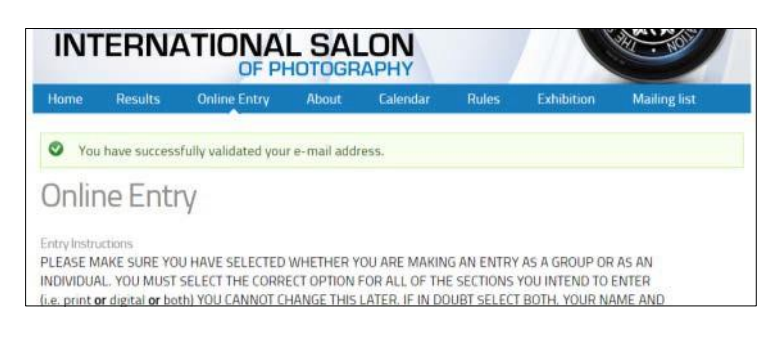

### **YOU ARE NOW READY TO START YOUR ONLINE ENTRY.**

#### **You require to select from the following options –**

- 'Individual' or *'Group/Club' Entry*, Select this if you are entering together with other Individuals or *wish to enter as a Club, and are eligible for the Club Competitions*
- **-** What you intend to enter '**Prints'** or '**Digital (PDI)'** or '**Both Prints & Digital(PDI)' -** *If you are not sure at this point select both*.

You also require to supply the **GROUP ORGANISER's name and full postal address** which will be used for posting catalogues and awards so please make sure it is complete.

*All of the questions you will be asked during the Online Entry process are shown below -*

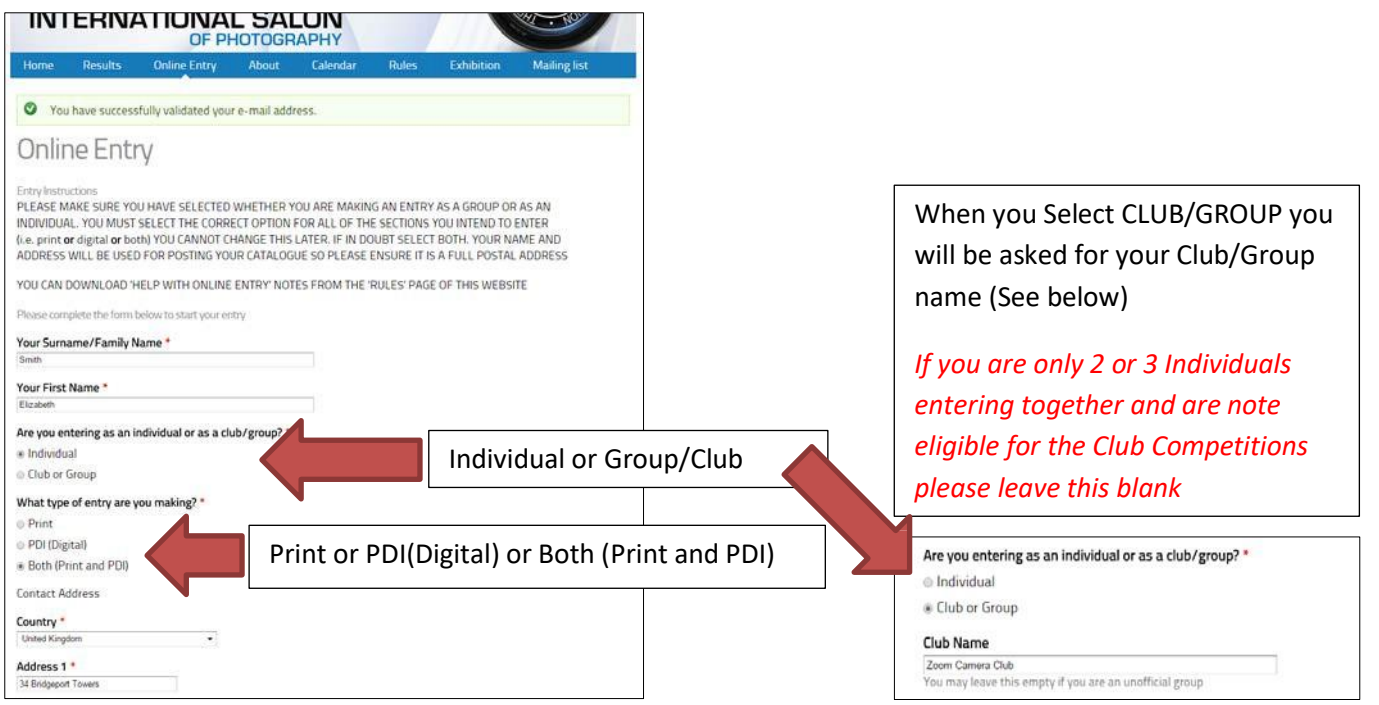

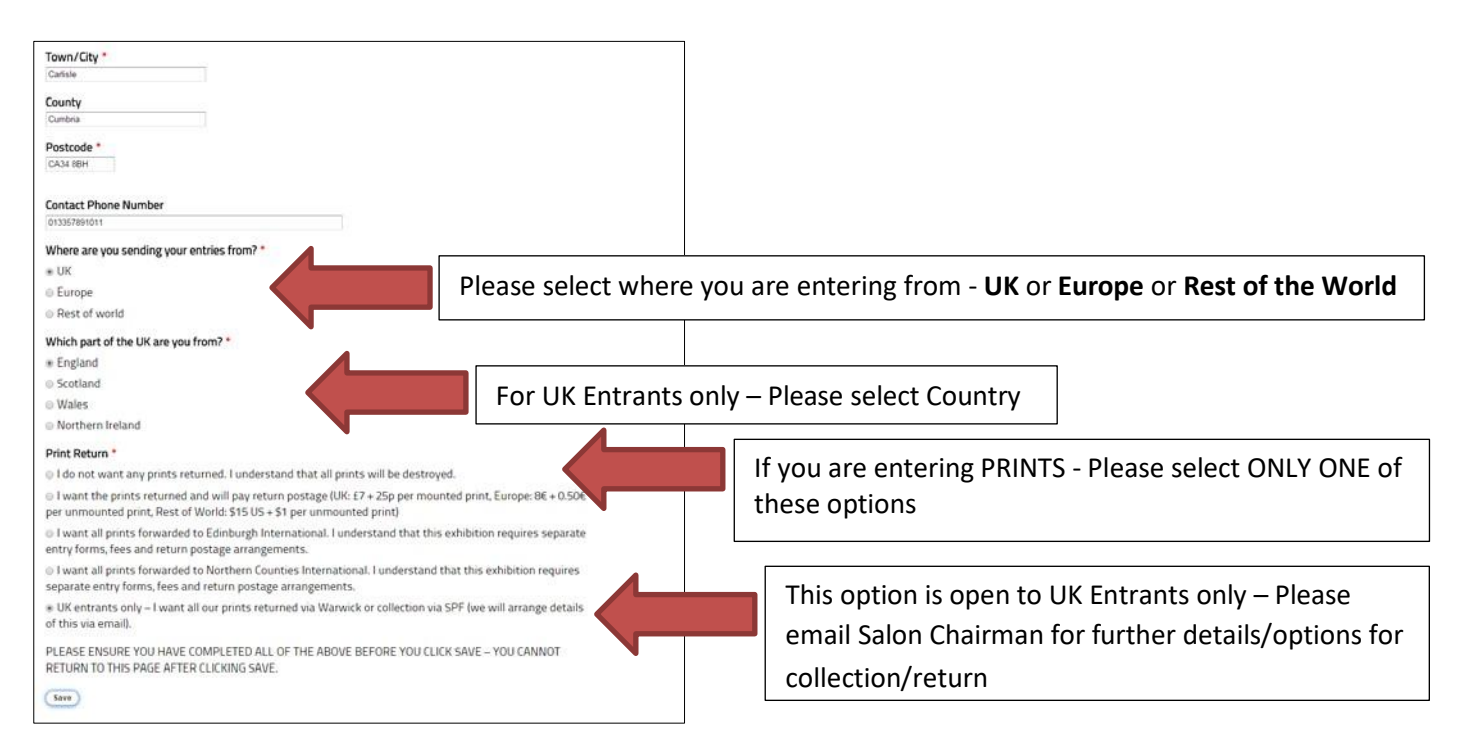

Please ensure you have completed ALL of the questions on this page, before clicking SAVE as you cannot **alter this information later. You should now see the following -**

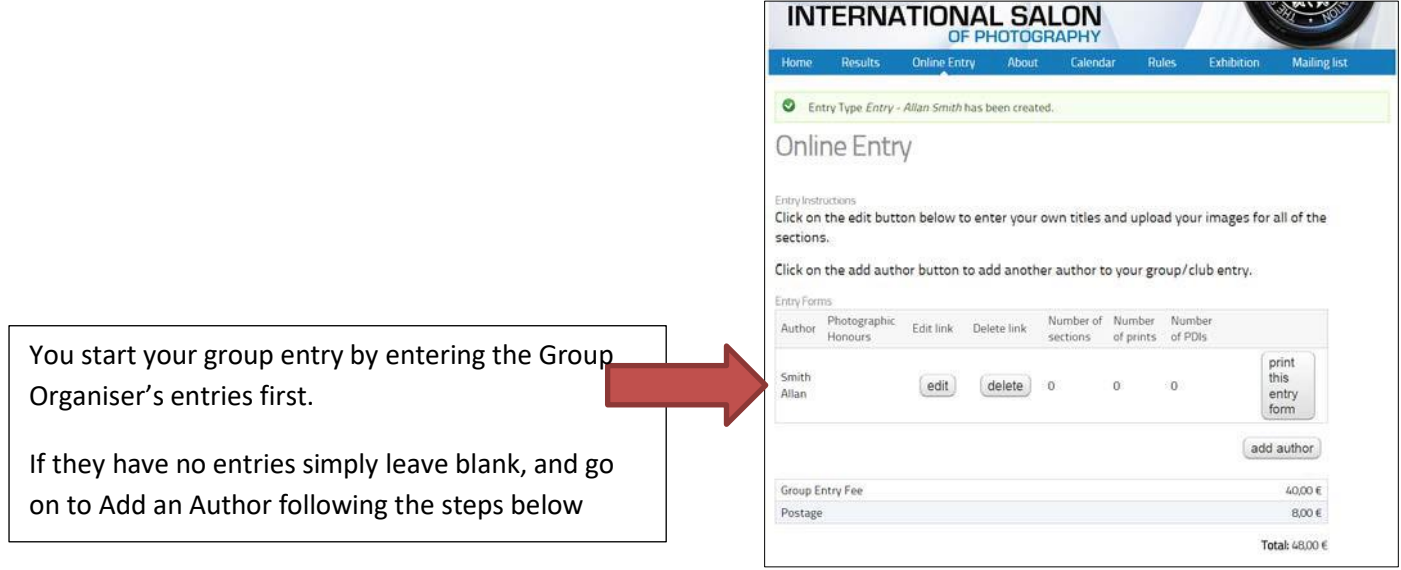

Make sure you have all your PRINT and PDI (Digital) titles ready before you proceed. Also make sure that all of your PDI (Digital) files are sized as maximum 1600 pixels horizontal and 1200 pixels vertical, maximum 3MB file size, and saved as jpeg or jpg format – It does not matter what the filename of these is. The website will rename them when you upload them.

**When you are ready to proceed click the EDIT button on the above screen.**

*You can log in and out of the website at any time, coming back to this point, until you finally SUBMIT your entry.*

**You will then see the following Entry Form -**

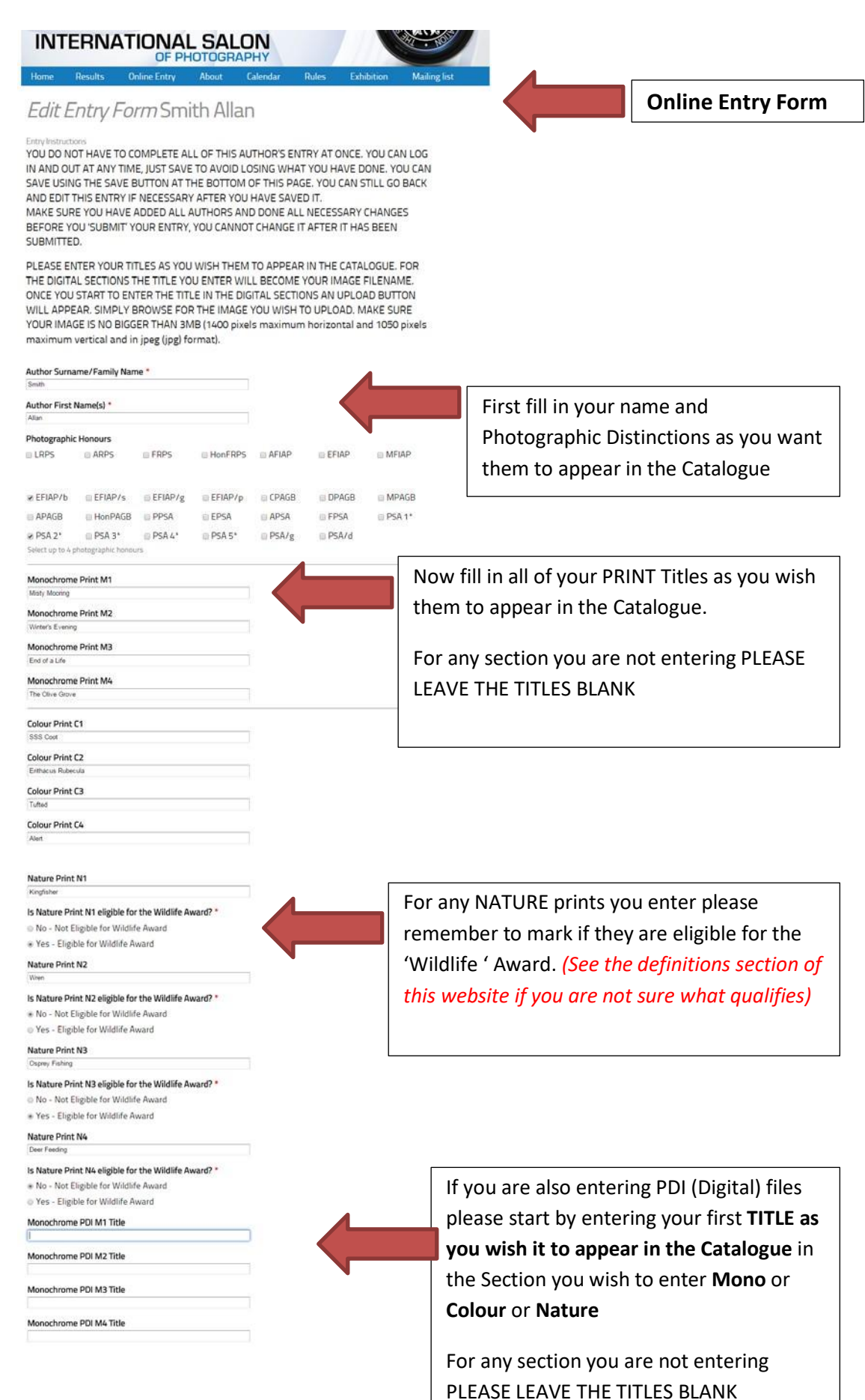

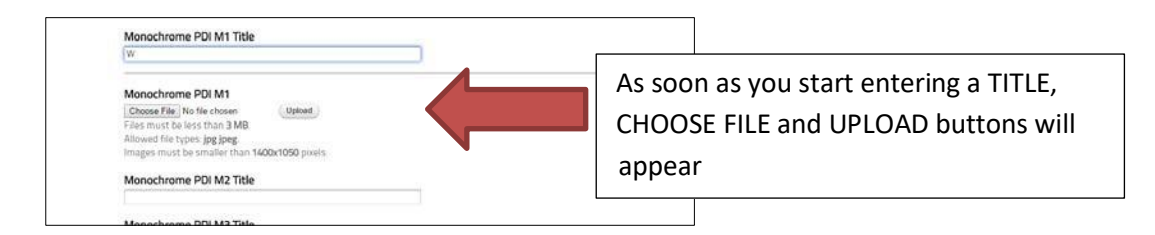

**Finish entering your TITLE - Then click on CHOOSE FILE**

**Your 'Explorer' window will open for you to choose your file as below.** 

**Select the FILE that matches the TITLE you have entered and click OPEN**

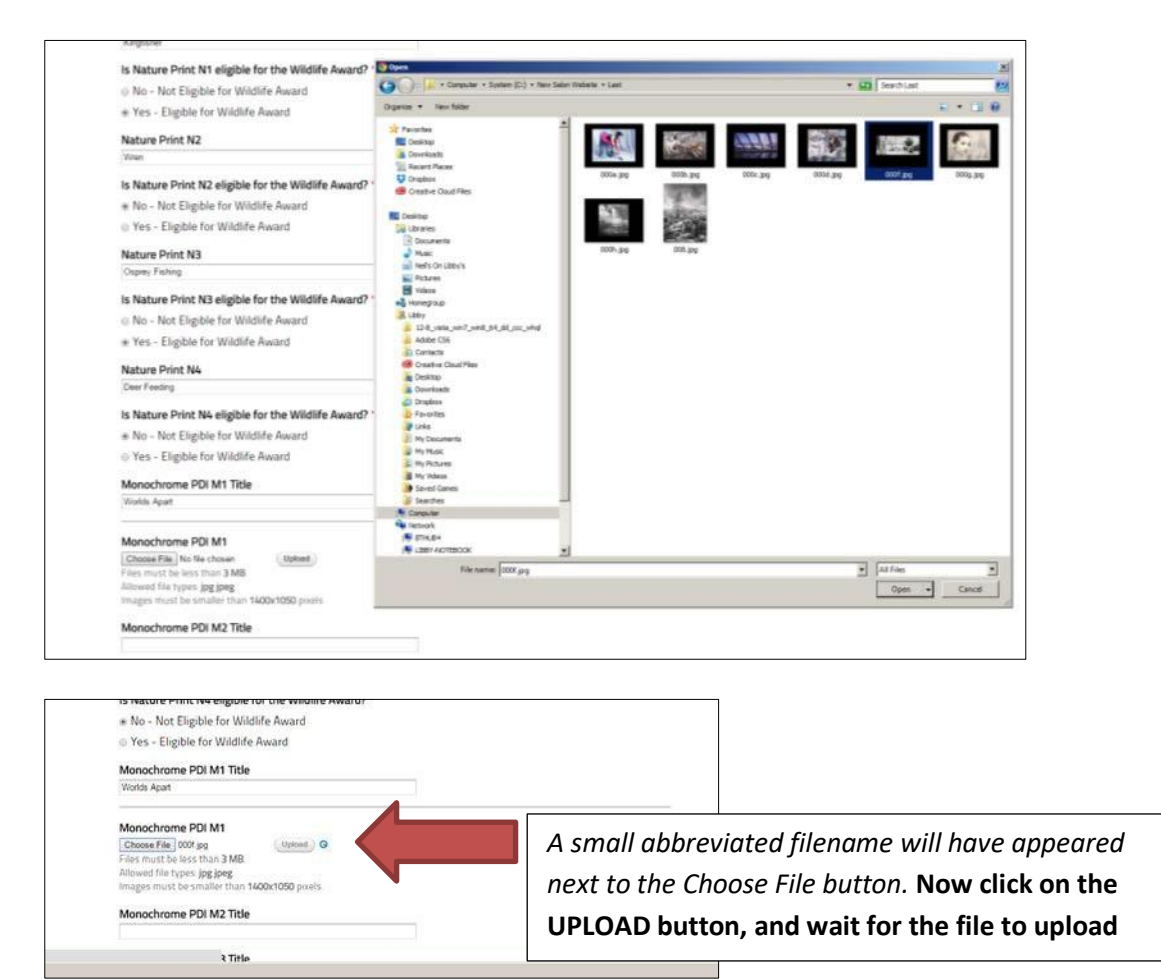

**You will now see the thumbnail appear for the image you have uploaded**

*Do not worry about how the filename appears at this point. It will not rename itself until you are ready to SUBMIT your finished entry*

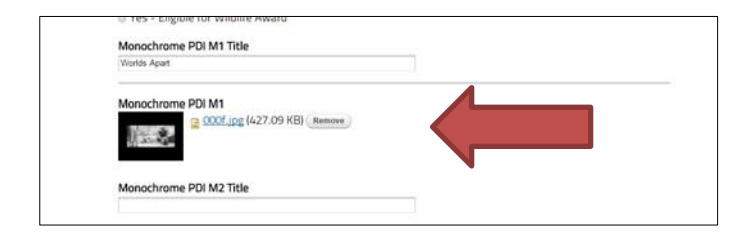

Continue to complete all of the TITLES, CHOOSE and UPLOAD all of the PDI(Digital) files for ALL of the sections you wish to enter.

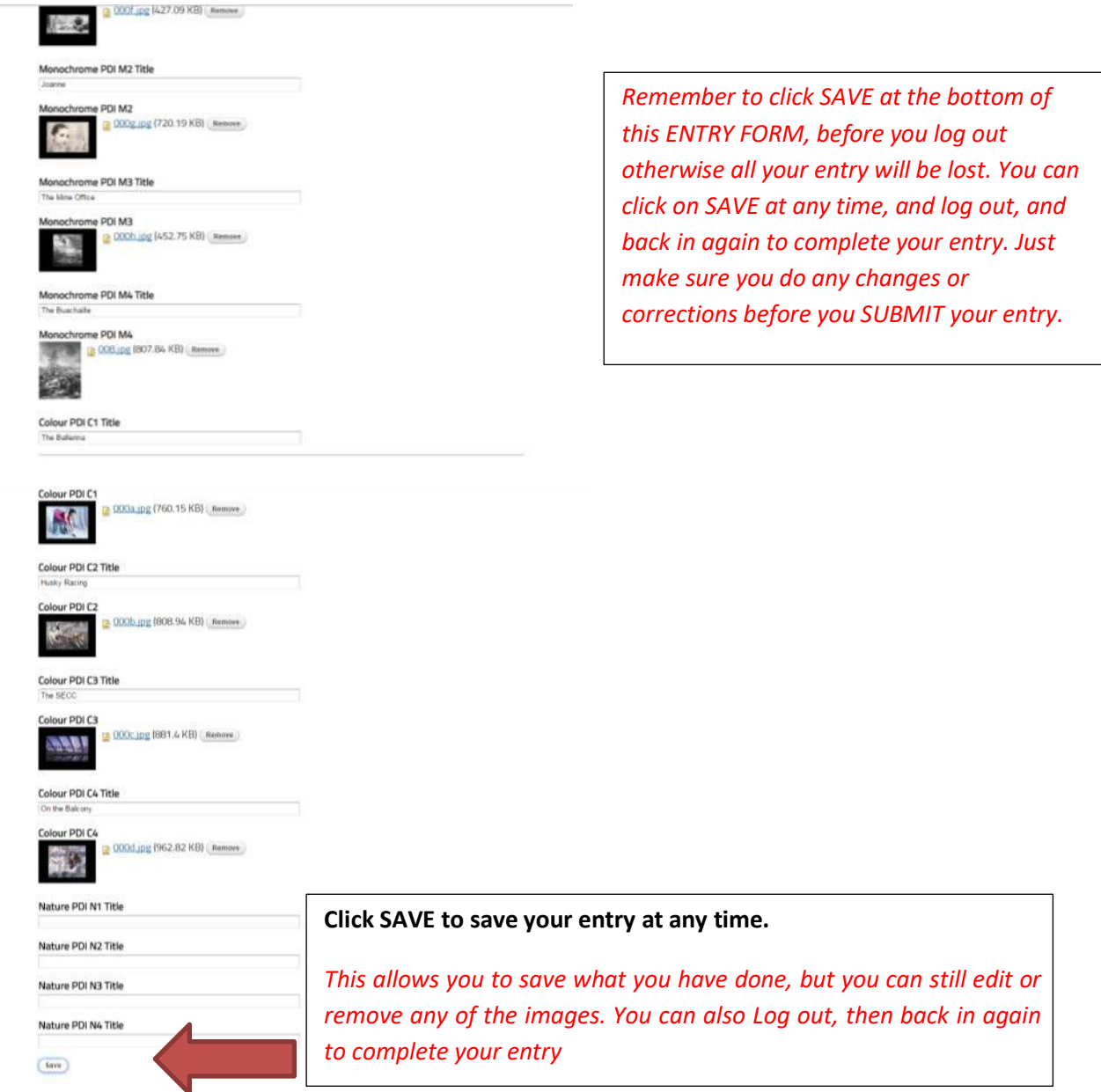

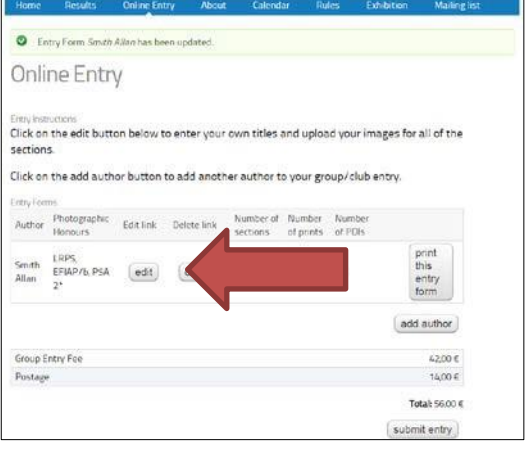

**Once you have clicked SAVE you will end up back at this page**

*Do not click on SUBMIT ENTRY until your entry is complete and correct*

When you wish to continue with your entry or check it for corrections/typos simply **click the EDIT button** this will take you back to the Online Entry Form

 $\blacksquare$ 

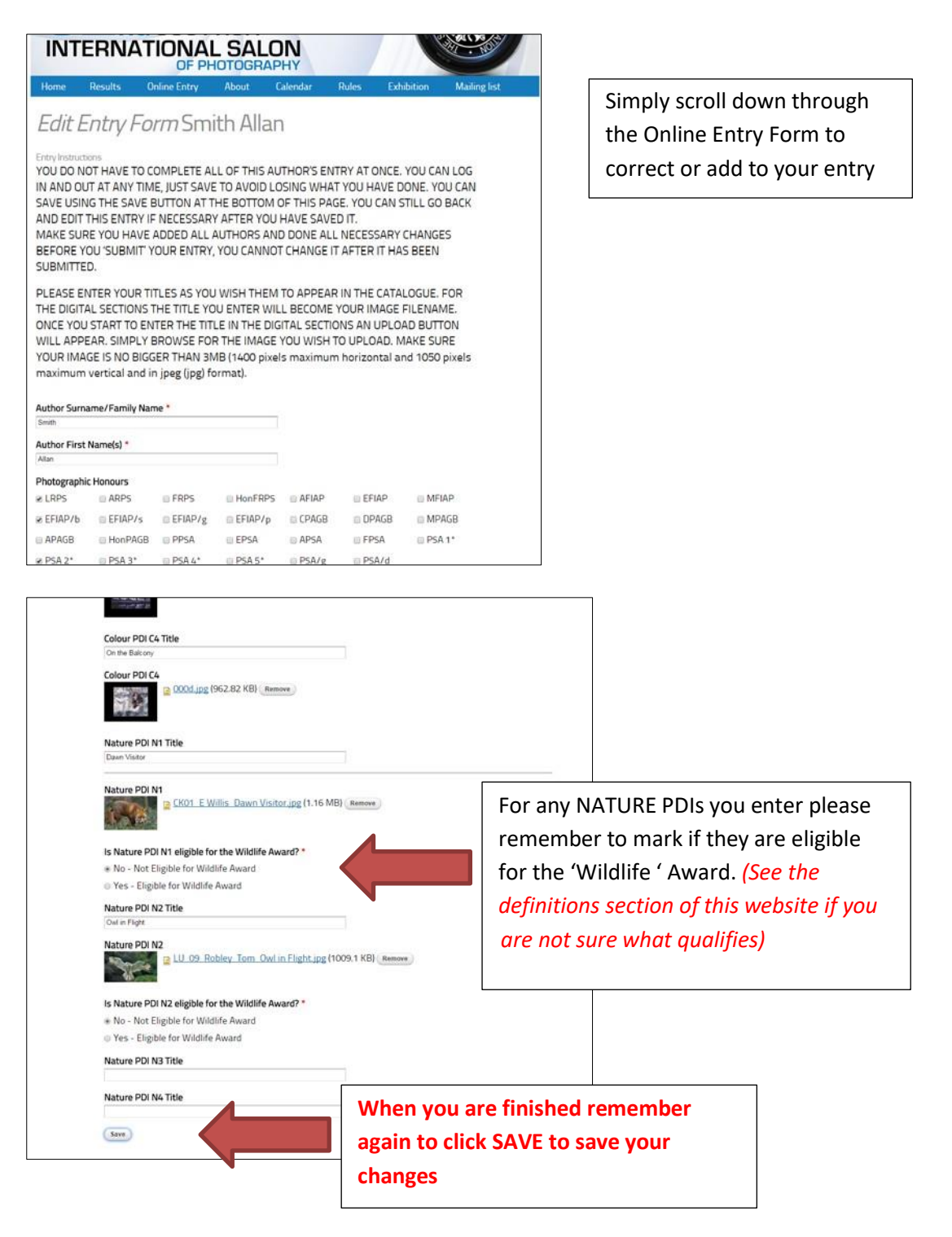

If you have a problem uploading a file – You may see a box like the following when you try to upload a file that is too *big or is in the wrong format. Please go and correct your file size or format before trying again. SAVE what you have done by clicking the SAVE button before logging out.*

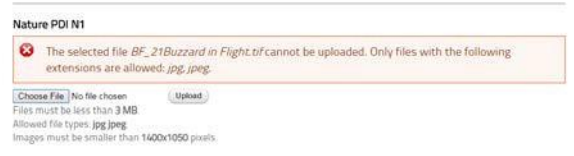

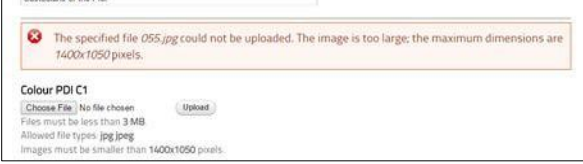

Once you have completed the Group Organiser's Entry you are now ready to ADD ANOTHER AUTHOR

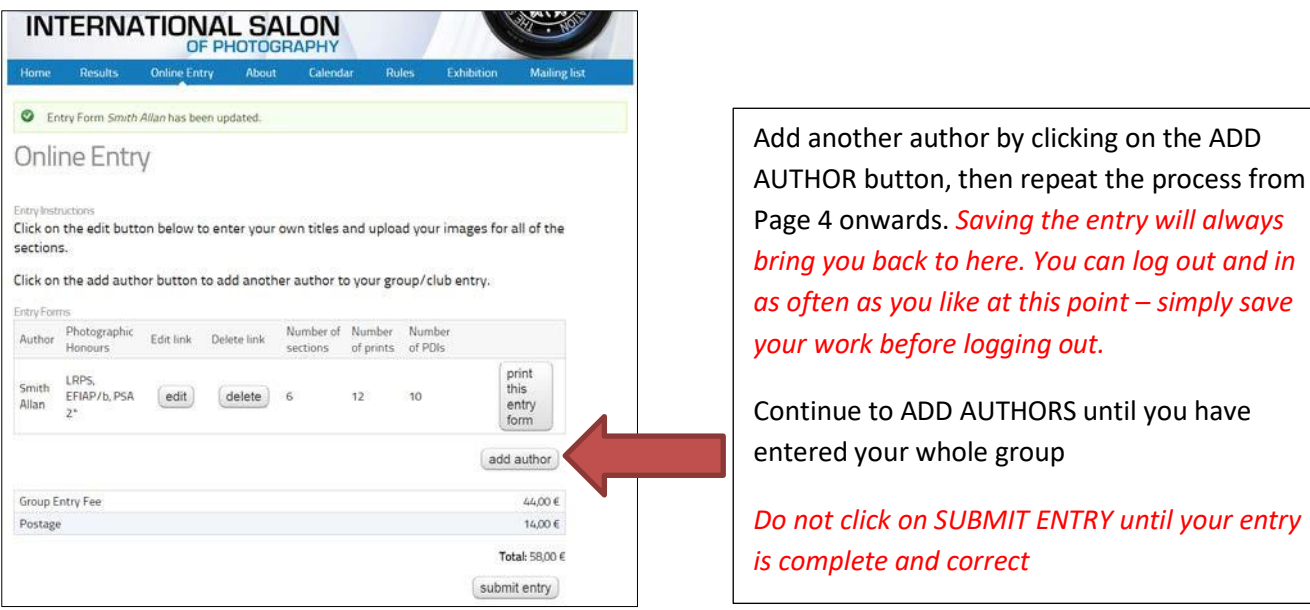

*When you are complete you can click on the print form button beside each author to get a paper copy of what you*  have entered. This will also allow you to check the titles for typos. Use the edit button to edit as necessary. Remember *to click save after any changes.*

You can PRINT a copy of EACH ENTRY FORM by clicking on PRINT THIS ENTRY FORM button beside each author

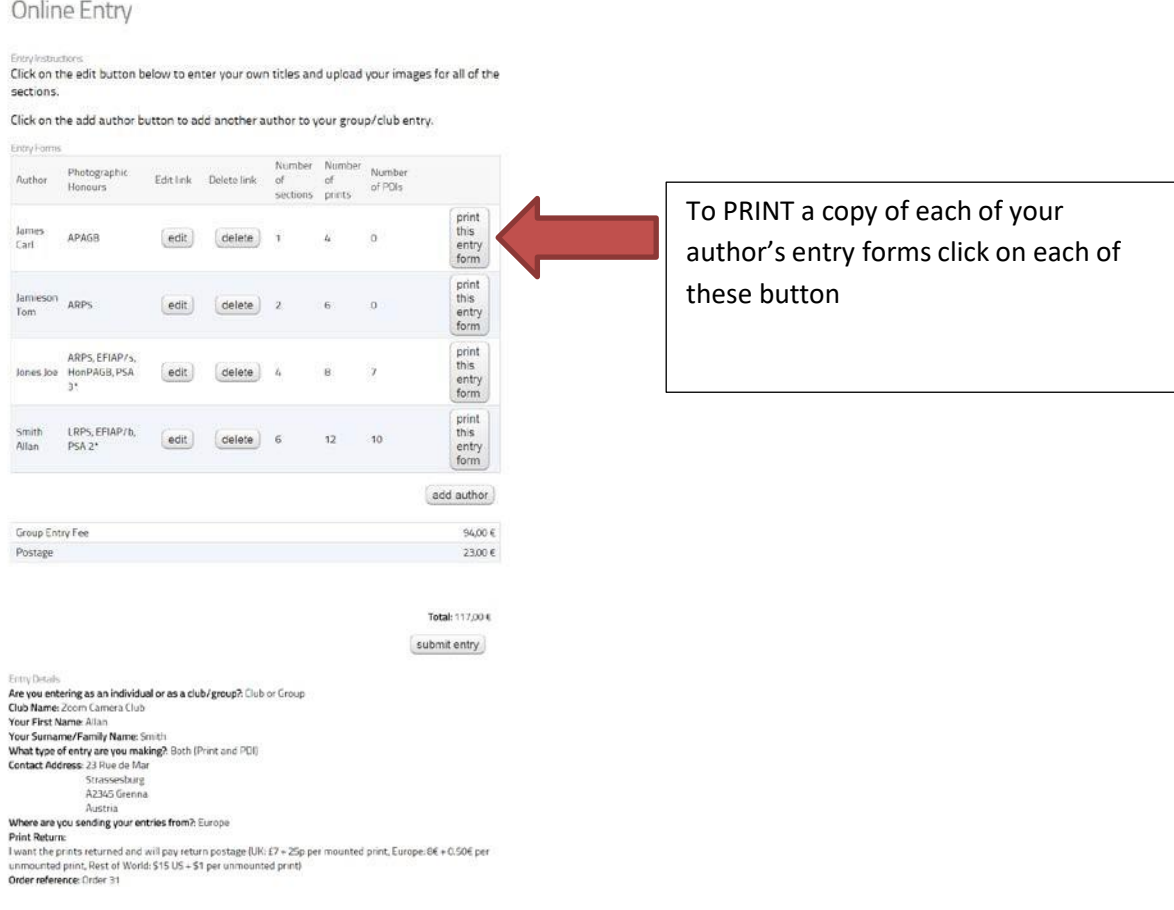

**You will then see the following view** -

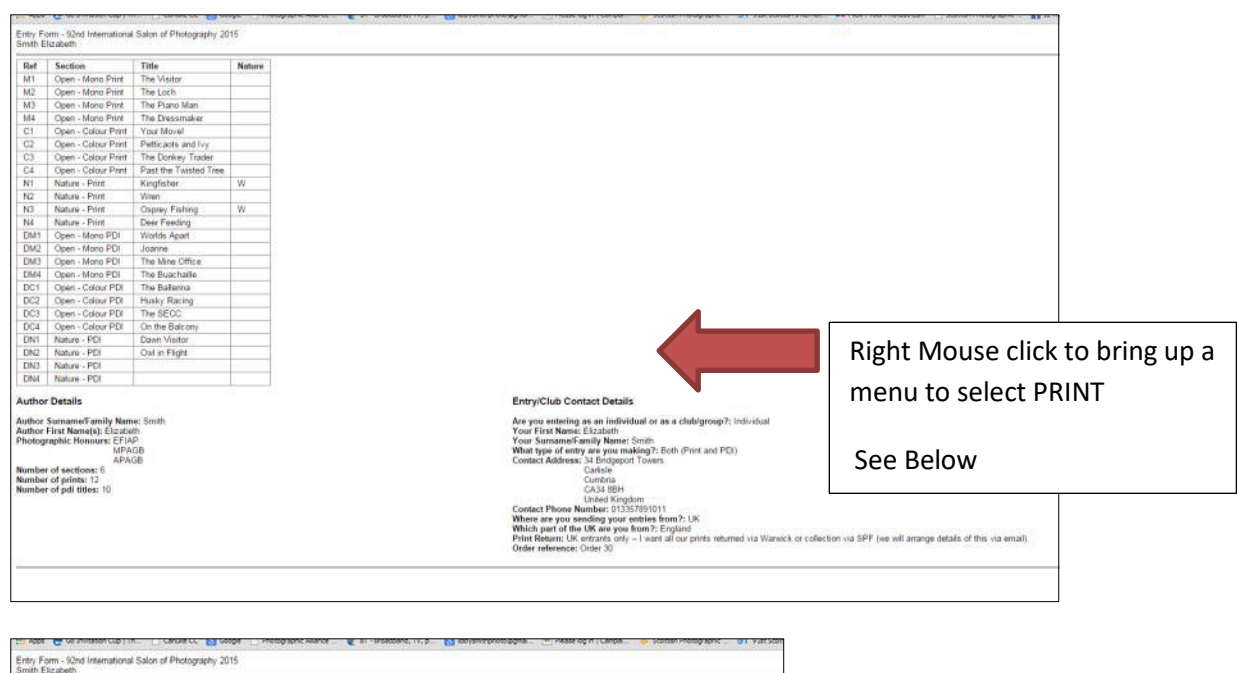

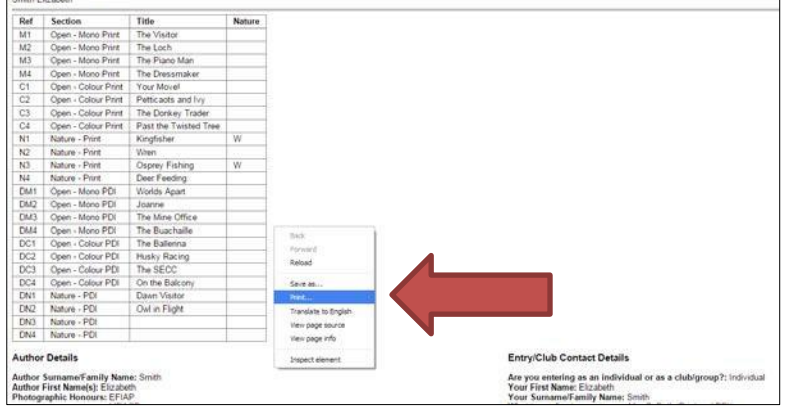

**You will now see the following PRINT window which will allow you to select any options you require -**

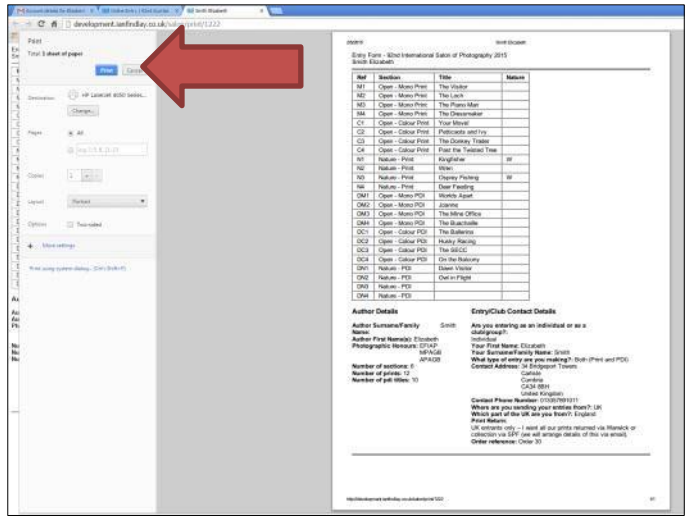

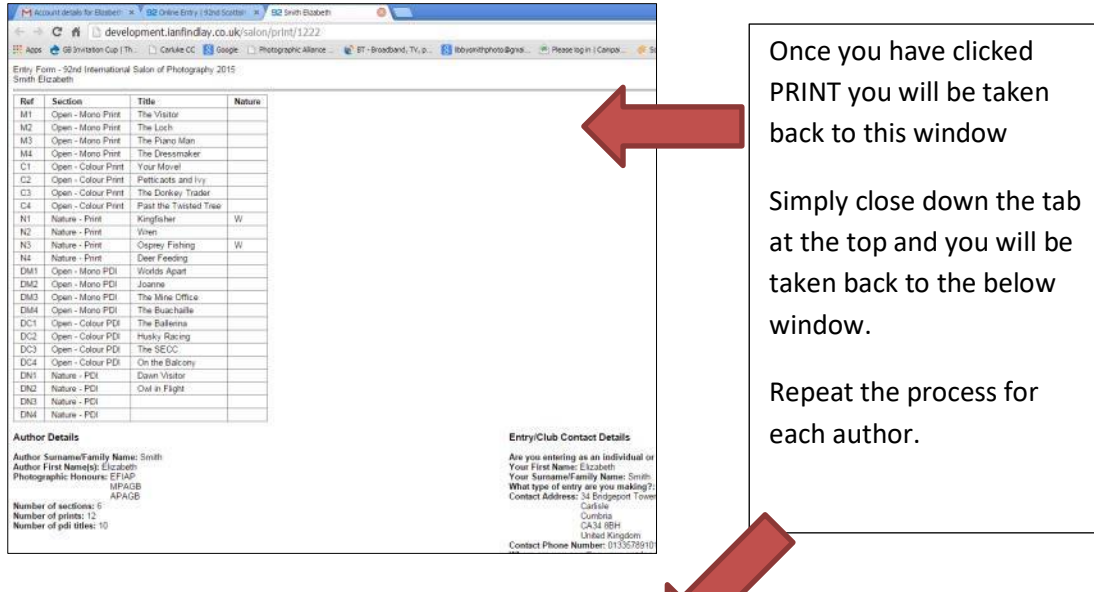

#### Close down this tab – you are now back to this window

#### Online Entry

Click on the edit button below to enter your own titles and upload your images for all of the sections.

Click on the add author button to add another author to your group/club entry.

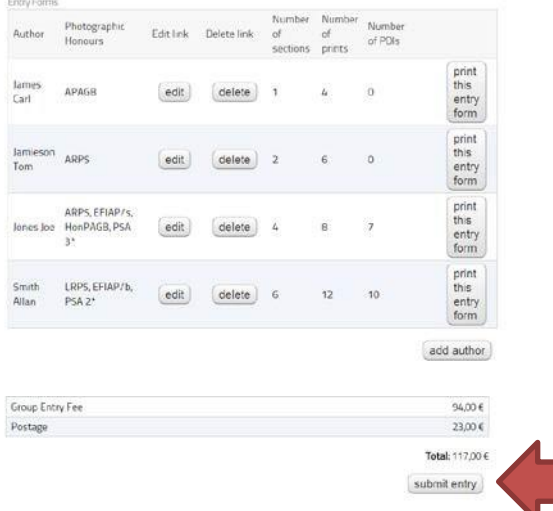

When you are sure your entry is complete and correct, you are now ready to SUBMIT your entry. Click on SUBMIT ENTRY to finalise your entry

*Remember you cannot change anything once your entry has been submitted.* You will be reminded by a second SUBMIT button

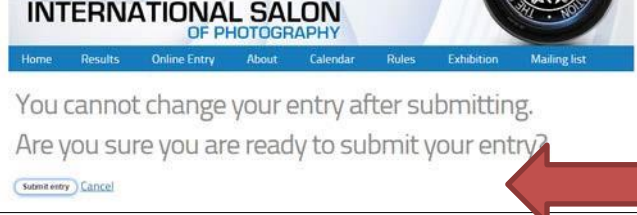

If you are sure your entry is correct click SUBMIT ENTRY again

#### **YOU ARE NOW READY TO SELECT THE METHOD OF PAYMENT FOR YOUR ENTRY -**

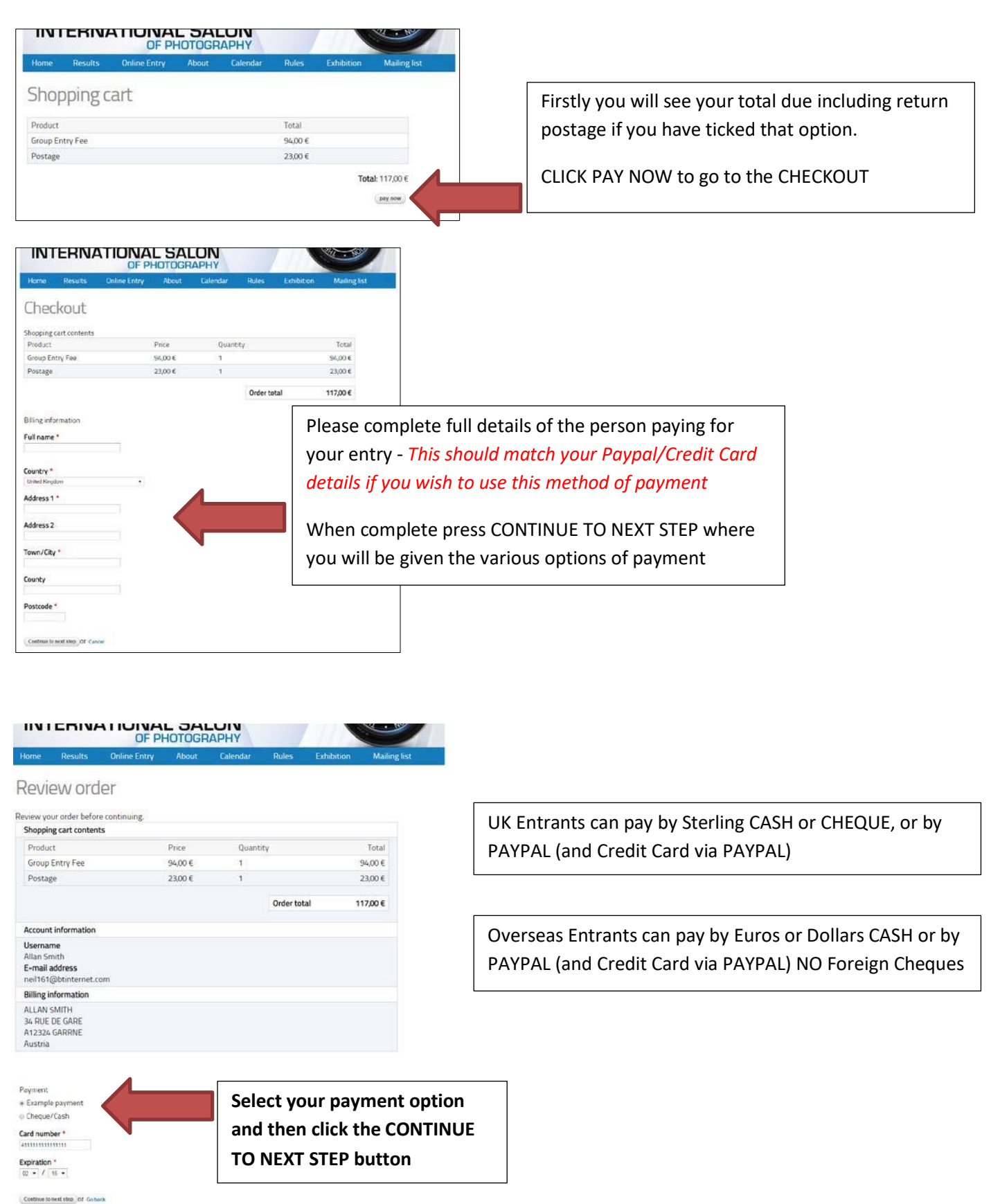

**When your payment process is complete you will see the following Checkout complete notice -**

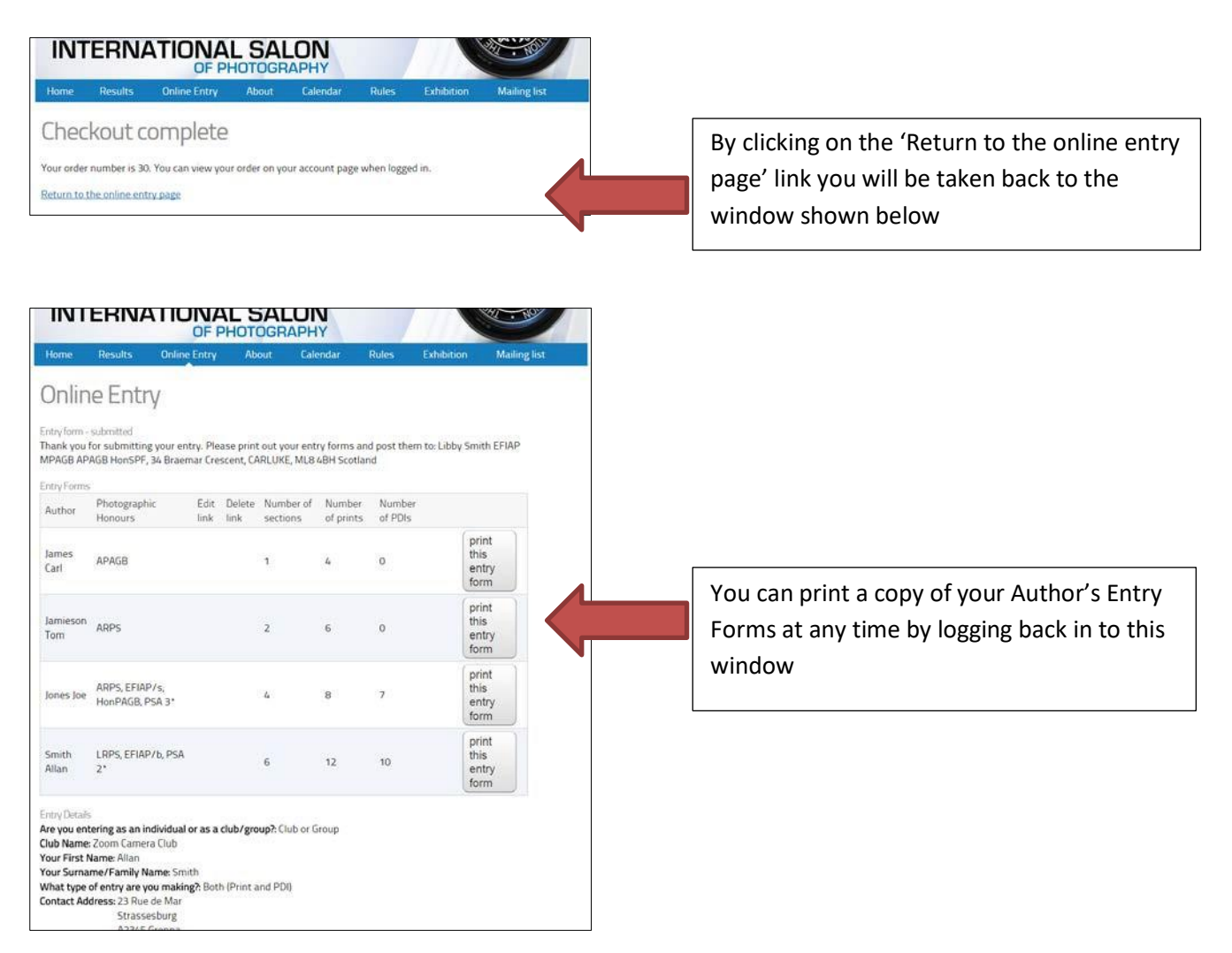

### **ENTRY FEES FOR GROUP ENTRIES ARE CHARGED PER PHOTOGRAPH ENTERED**

### **Please see full details on the GROUP area of our website**

### http://www.scottish-photographic-salon.org/groupsclubs

**OR**

### **On the ENTRY FEES area of our website**

http://www.scottish-photographic-salon.org/entry-fees